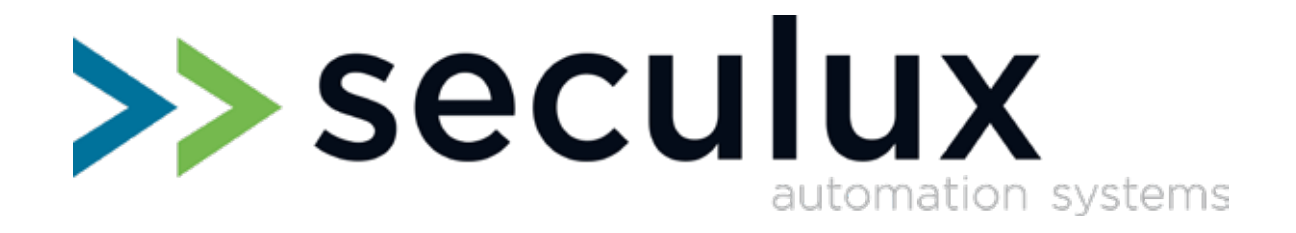

# **Versus M22-Besturing Getting Started**

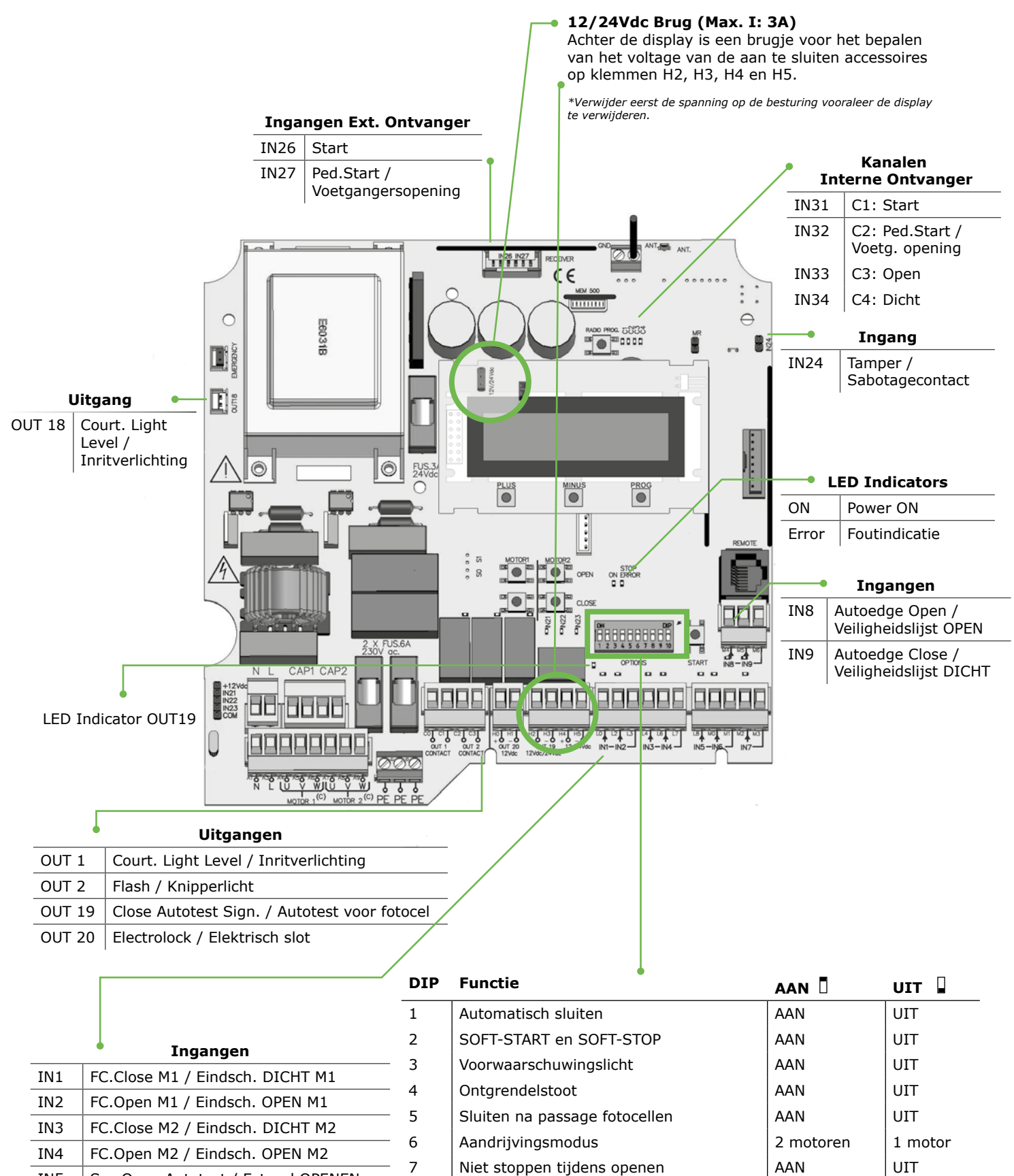

IN5 Sec.Open Autotest / Fotocel OPENEN IN6 Sec.Close Autotest / Fotocel SLUITEN  $IN7$  Start 8 Elektrisch slot inschakelen UIT AAN 9 Fotocellen tijdens openen testen AAN VIIT 10 | Fotocellen tijdens sluiten testen | AAN | UIT

# **Aanleren van de looptijden**

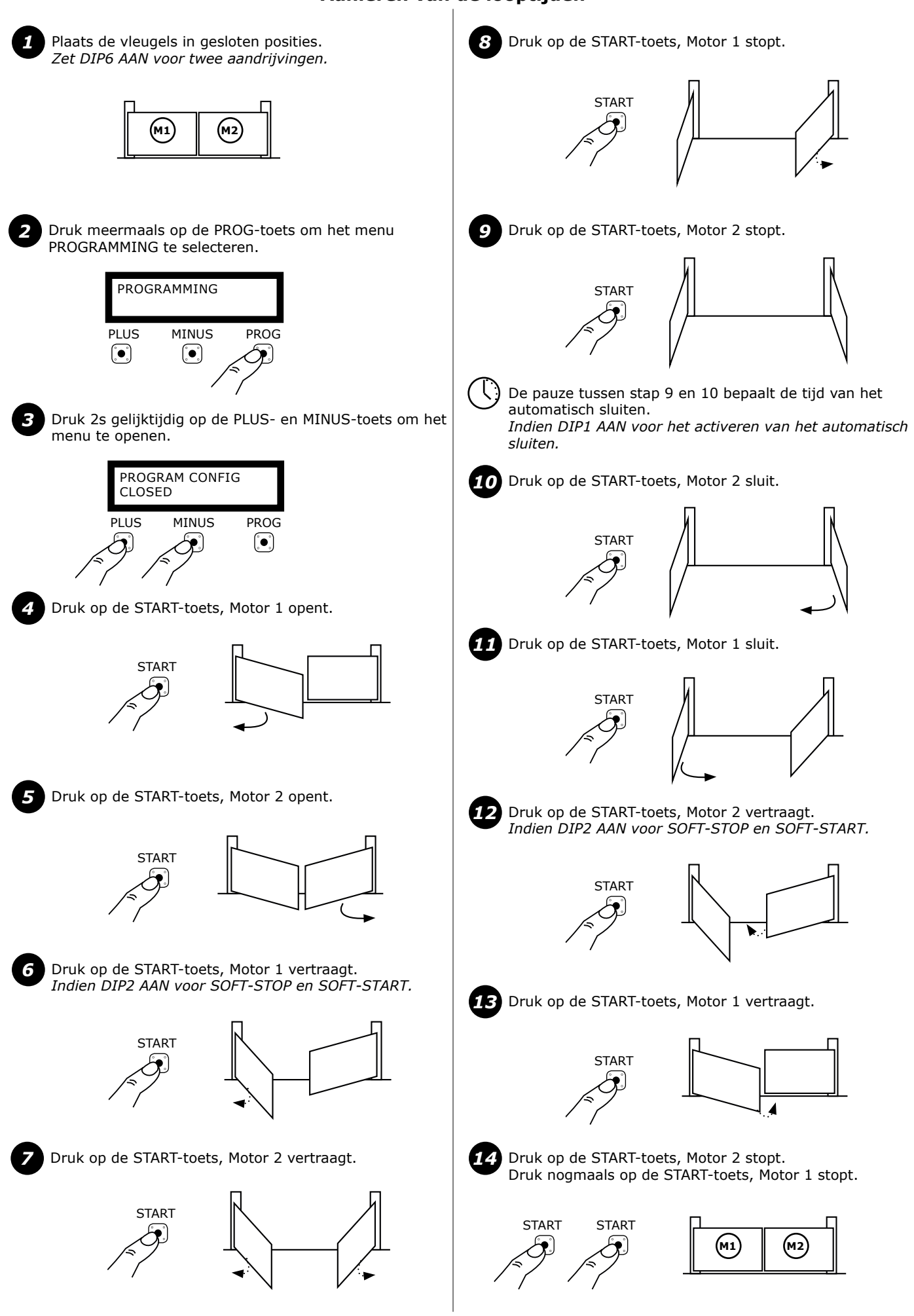

## **Aanpassen van de looptijd voor de voetgangersopening**

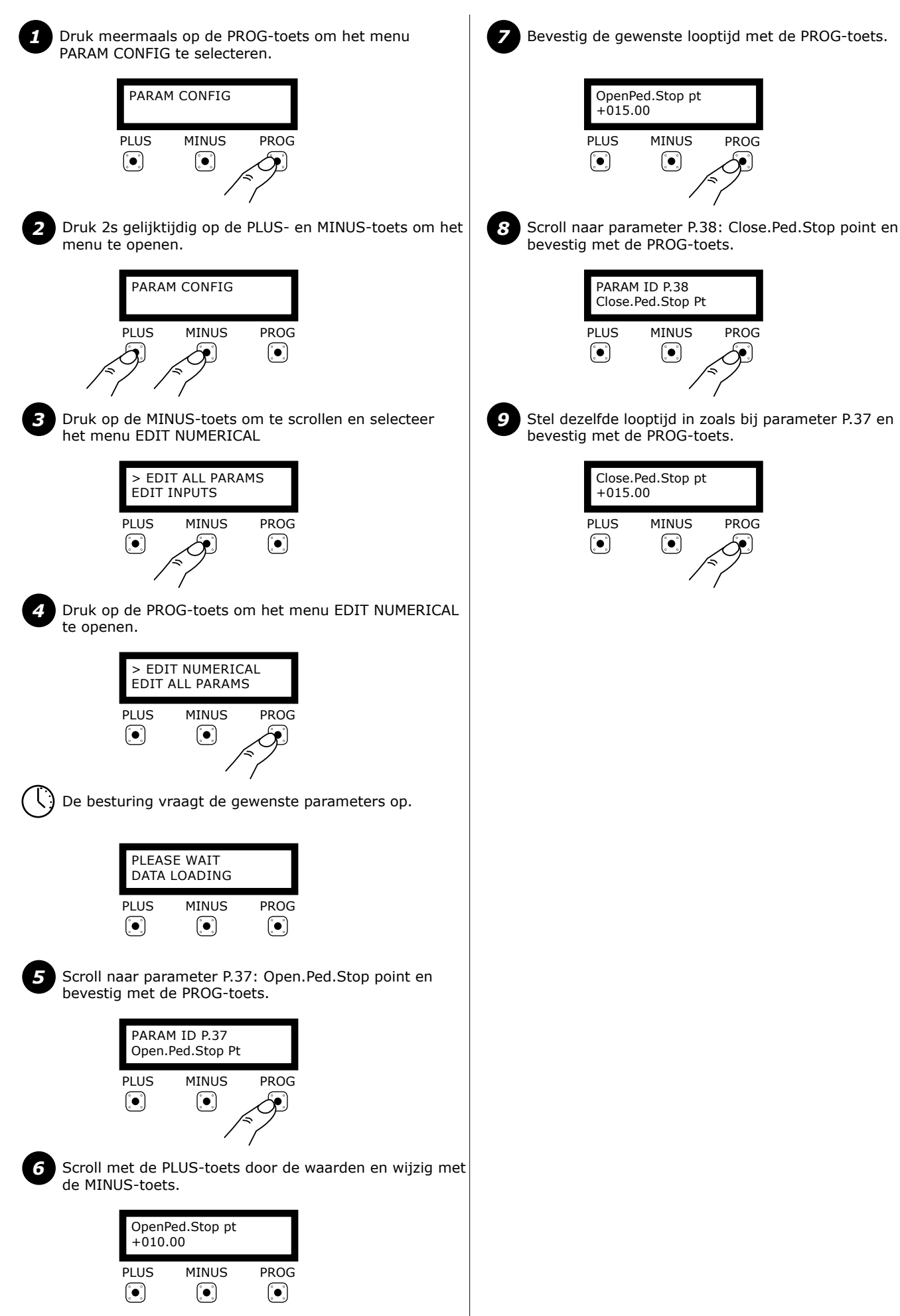

#### **Foutmeldingen en waarschuwingen weergeven**

*Waarschuwingen*

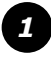

Druk meermaals op de PROG-toets om het menu PARAM CONFIG te selecteren.

#### PARAM CONFIG PLUS MINUS PROG  $\left(\begin{matrix}\bullet\\ \bullet\end{matrix}\right)$  $\left( \bullet \right)$ ý

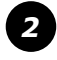

Druk 2s gelijktijdig op de PLUS- en MINUS-toets om het menu te openen.

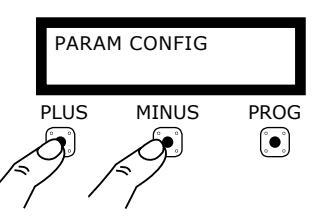

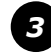

Druk op de MINUS-toets om te scrollen en selecteer het menu EDIT ALL PARAMS

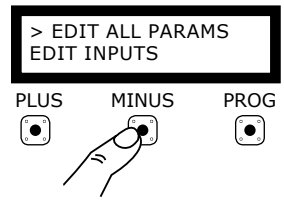

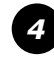

Druk op de PROG-toets om het menu EDIT ALL PARAMS te openen.

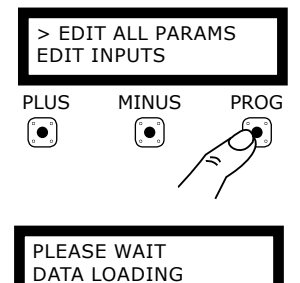

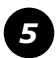

Scroll naar parameter P.24: Error Display

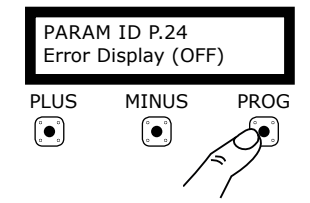

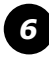

Activeer de parameter Error Display en bevestig met de PROG-toets.

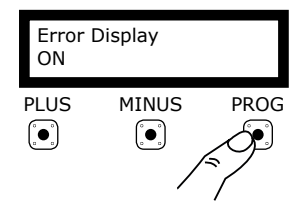

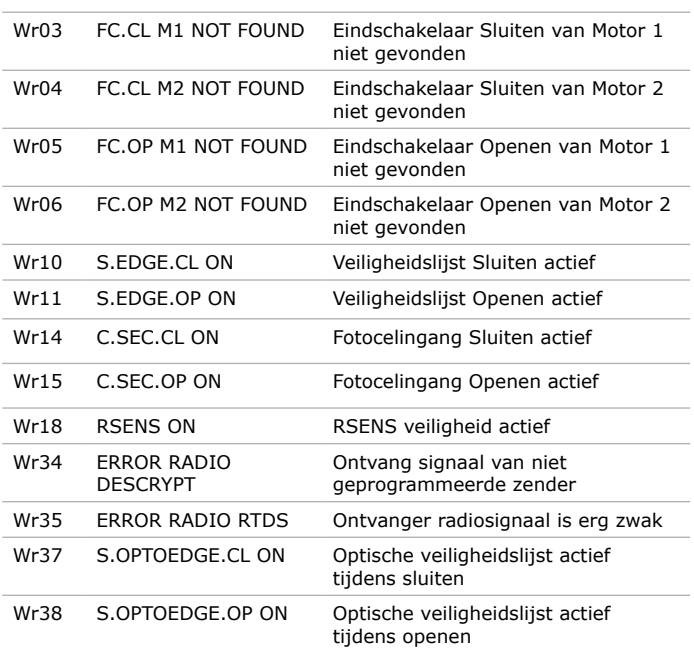

#### *Foutmeldingen*

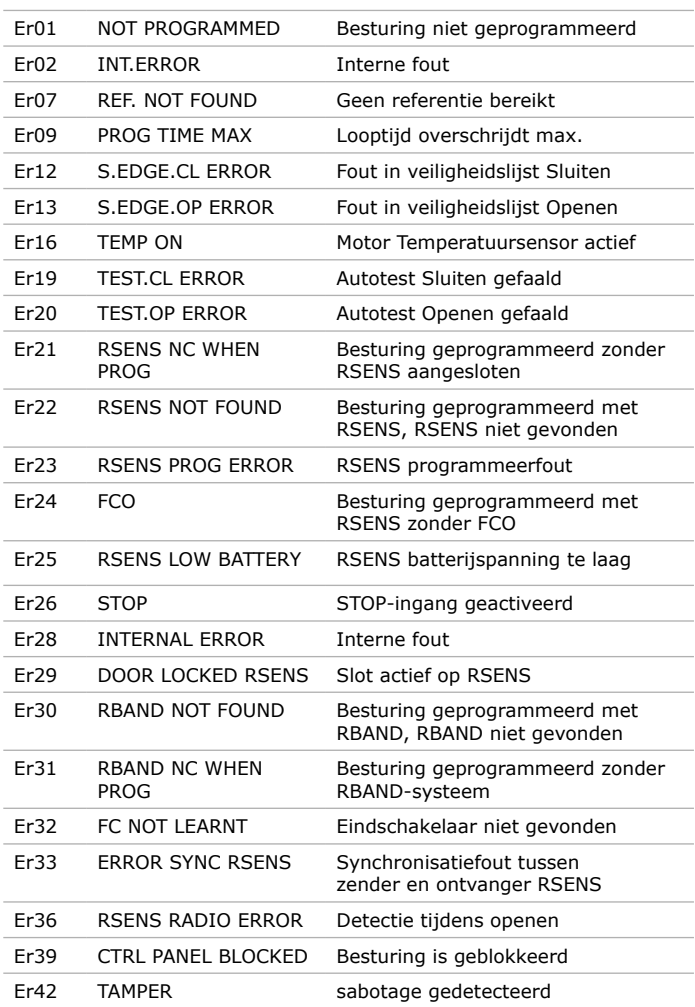

# **Veiligheidslijst aansluiten Vleugels positioneren**

IN8 en IN9 zijn reeds ingesteld voor het aansluiten van een 8K2 of optische veiligheidslijst. De besturing detecteert automatisch welk type werd aangesloten.

#### **8K2 Veiligheidslijst**

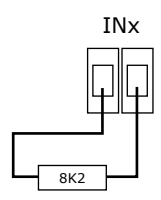

#### **Optische Veiligheidslijst**

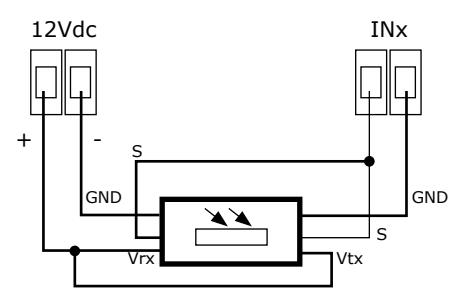

*VERSUS-besturingen zijn compatibel met WITT en FRABA optische veiligheidslijsten.*

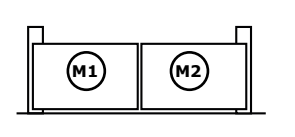

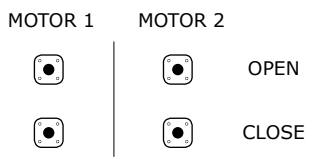

Dodemansbediening om de gewenste vleugel te positioneren.

#### **Automatisch Sluiten pauzetijd aanpassen**

Druk meermaals op de PROG-toets om het menu PARAM CONFIG te selecteren.

Druk 2s gelijktijdig op de PLUS- en MINUS-toets om het

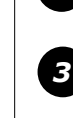

*1*

*2*

*4*

menu te openen. Druk op de MINUS-toets om te scrollen en selecteer

- het menu EDIT NUMERICAL
- Druk op de PROG-toets om het menu EDIT NUMERICAL te openen.

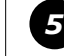

Scroll naar **P.41 Autoclose value** om de pauzetijd in seconden in te stellen.

#### **Elektrisch Slot schakeltijd aanpassen**

Druk meermaals op de PROG-toets om het menu PARAM CONFIG te selecteren.

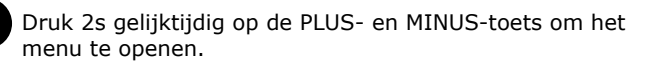

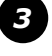

*5*

*4*

*1*

*2*

Druk op de MINUS-toets om te scrollen en selecteer het menu EDIT NUMERICAL

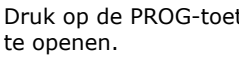

Druk op de PROG-toets om het menu EDIT NUMERICAL

Scroll naar **P.4A Electro lock time** om een schakeltijd in seconden in te stellen.

### **Ingangen beheren**

**Functies**

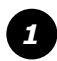

Druk meermaals op de PROG-toets om het menu PARAM CONFIG te selecteren.

#### PARAM CONFIG **PLUS** MINUS PROG  $\left(\begin{matrix}\bullet\end{matrix}\right)$  $\left(\begin{matrix}\bullet\end{matrix}\right)$ ∱

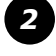

Druk 2s op de PLUS- en MINUS-toets om het menu te openen.

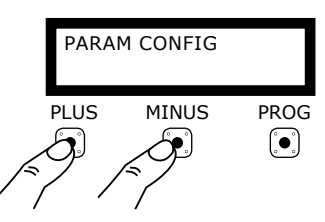

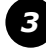

Druk op de MINUS-toets om te scrollen en selecteer het menu EDIT INPUTS

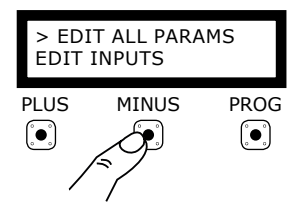

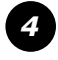

Druk op de PROG-toets om het menu EDIT INPUTS te openen.

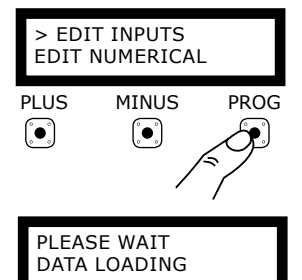

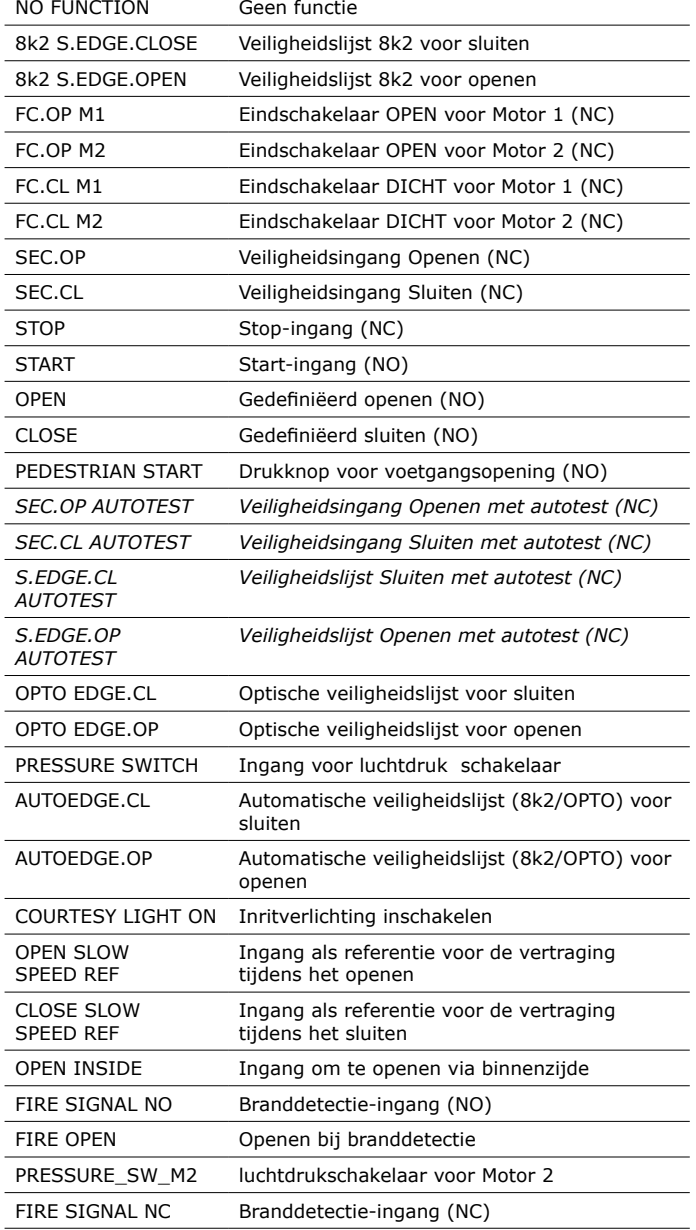

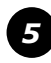

Scroll naar de gewenste parameter en bevestig met de PROG-toets.

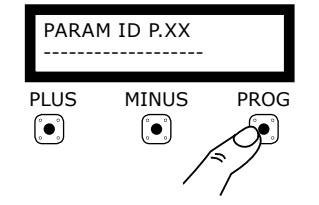

 $\rightarrow$  seculux **Dit Getting Started-document vervangt de originele handleiding niet!**  Neem bij de installatie van dit product steeds de waarschuwingen en veiligheidsinstructies van de handleiding in acht! versie:18.0104

#### **Uitgangen beheren**

**Functies**

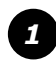

Druk meermaals op de PROG-toets om het menu PARAM CONFIG te selecteren.

#### PARAM CONFIG MINUS PROG PLUS  $\left( \begin{matrix} \bullet \end{matrix} \right)$  $\left(\begin{matrix}\bullet\\ \bullet\end{matrix}\right)$ ٠.

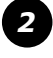

Druk 2s gelijktijdig op de PLUS- en MINUS-toets om het menu te openen.

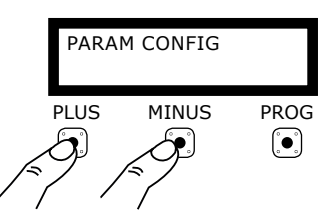

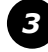

Druk op de MINUS-toets om te scrollen en selecteer het menu EDIT OUTPUTS

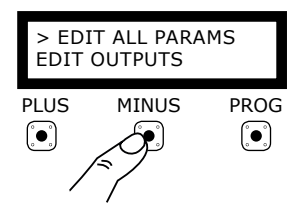

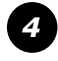

*5*

PROG-toets.

Druk op de PROG-toets om het menu EDIT OUTPUTS te openen.

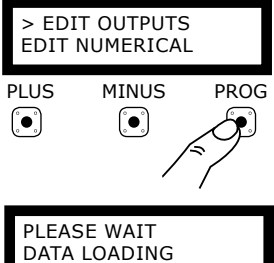

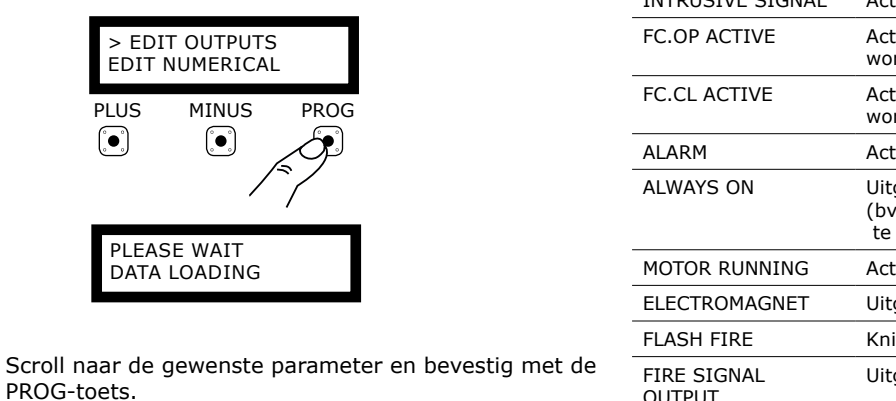

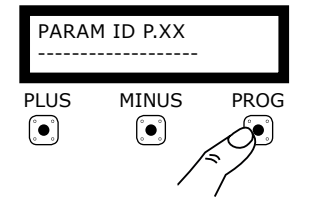

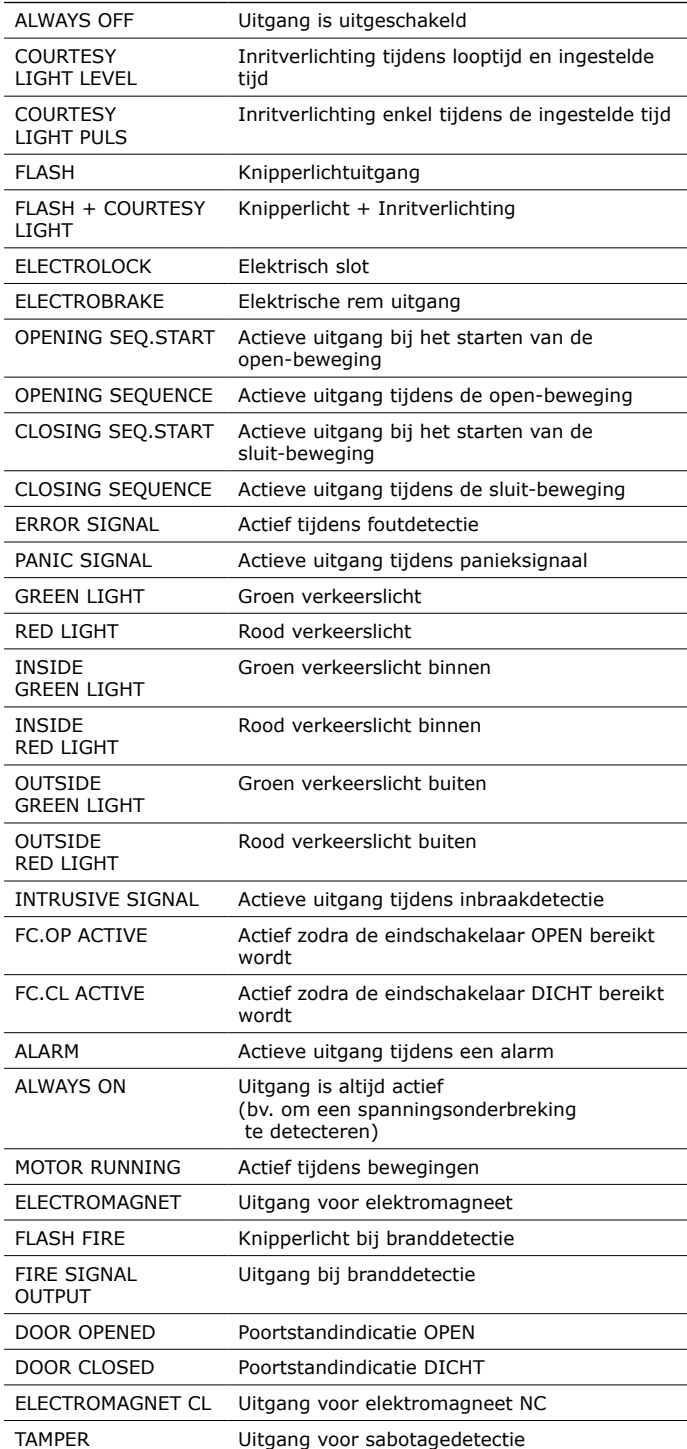

*\* Met de optionele TL-CARD kan men 4 programmeerbare relaisuitgangen toevoegen aan de besturing.*